## Mit dem Modul Waefer Creation können chirurgische Splinte für die orthognathische Chirurgie konstruiert

**Modul Waefer Creation 3D**

werden. Die Kieferrelation kann dabei manuell unter Verwendung virtueller 3D-Modelle eingestellt oder von separaten Waefer-Befunden übernommen werden, die im Verlauf der Behandlungsplanung aus Modul Sim 3D exportiert wurden.

Um die Schiene während der Operation zu fixieren, können Löcher senkrecht zur Okklusionsebene eingebracht werden. Ebenso ist es möglich, den Waefer auf seiner Oberfläche zu beschriften, um die korrekte Zuordnung zu Patient und Behandlungssituation abzusichern.

Für das einfache und passgenaue Einsetzen können unterschiedliche Ausblockfunktionen genutzt werden.

## **Erste Schritte**

- 1. Jeweils drei Punkte entlang des Splints auf Ober- und Unterkiefer setzen
- 2. Im 2D-Designfenster mit Linksklick Kontouren im Ober- und Unterkiefer definieren
- 3. In der 3D Ansicht Splintverlauf und -dicke anpassen
- 4. Optional weitere Punkte für Texte und Bohrungen setzen
- 5. für leichteres Einpassen am Patienten Optionen für Ausblocken (interdentale Zwischenräume) oder Unterschnittigkeit verwenden
- 6. Waefer berechnen, ggf. über Objektliste (Rechtsklick) oder obere Werkzeugleiste exportieren
- 7. Als Projekt und neuen Befund speichern

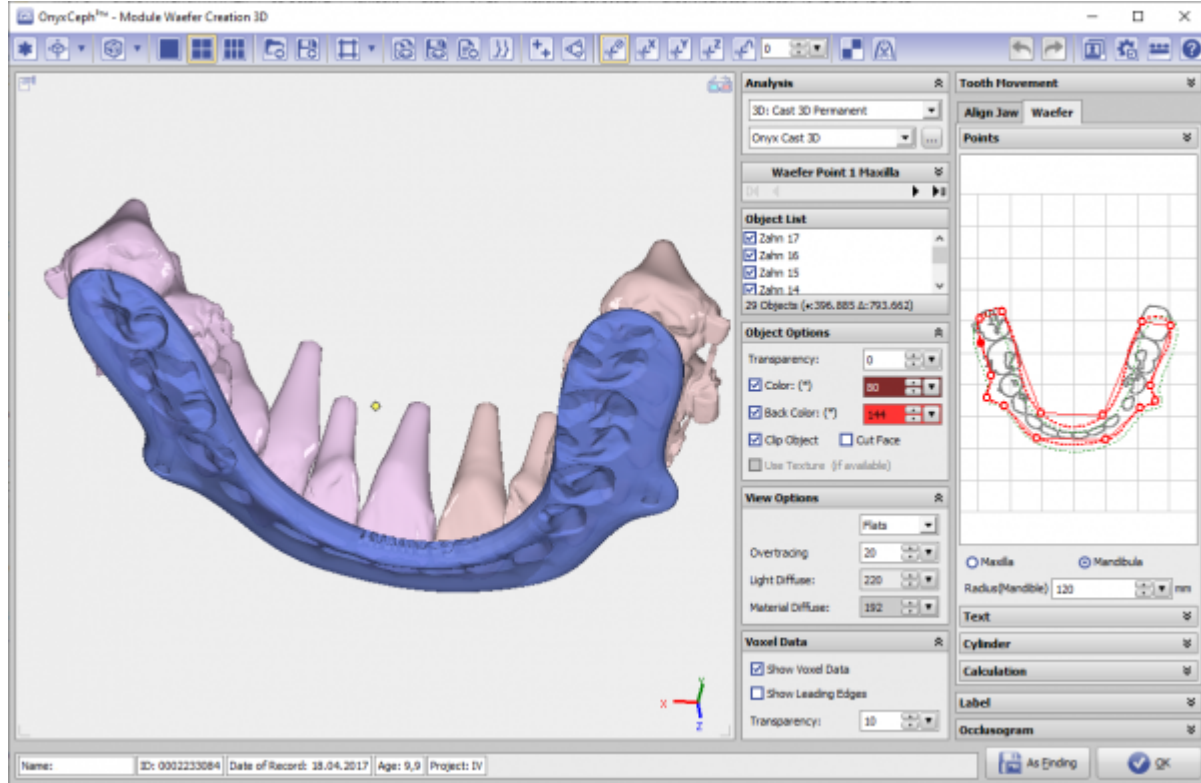

## **Moduloberfläche**

## **Verweise**

Kompletter Arbeitsablauf:<https://www.youtube.com/watch?v=7Ohm0Ksx2k4>

From: <https://www.onyxwiki.net/> - **[OnyxCeph³™ Wiki]**

Permanent link: **[https://www.onyxwiki.net/doku.php?id=waefer\\_creation\\_3d&rev=1567174947](https://www.onyxwiki.net/doku.php?id=waefer_creation_3d&rev=1567174947)**

Last update: **2019/08/30 16:22**

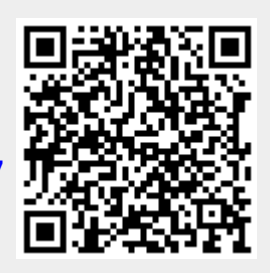